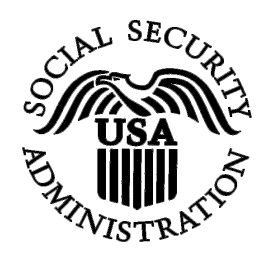

**BSO Tutorial for Tax Year 2008** 

# Acknowledge Resubmission Notice

Contains the following lesson:

• [Acknowledge Receipt of a Resubmission Notice](#page-1-0)  [Received from SSA](#page-1-0)

## <span id="page-1-0"></span>**LESSON 1: ACKNOWLEDGE YOUR RESUBMISSION NOTICE**

Follow the instructions below to acknowledge that you received a notice from the Social Security Administration (SSA) requiring you to resubmit your W-2 data.

 $\overline{a}$ 

- **STEP 1**: Point your browser to the Business Services Online (BSO) Welcome page: [www.socialsecurity.gov/bso/bsowelcome.htm.](http://www.socialsecurity.gov/bso/bsowelcome.htm)
- **STEP 2**: Select the **Log In** button on the BSO Welcome page. The system displays the Log In to BSO page.

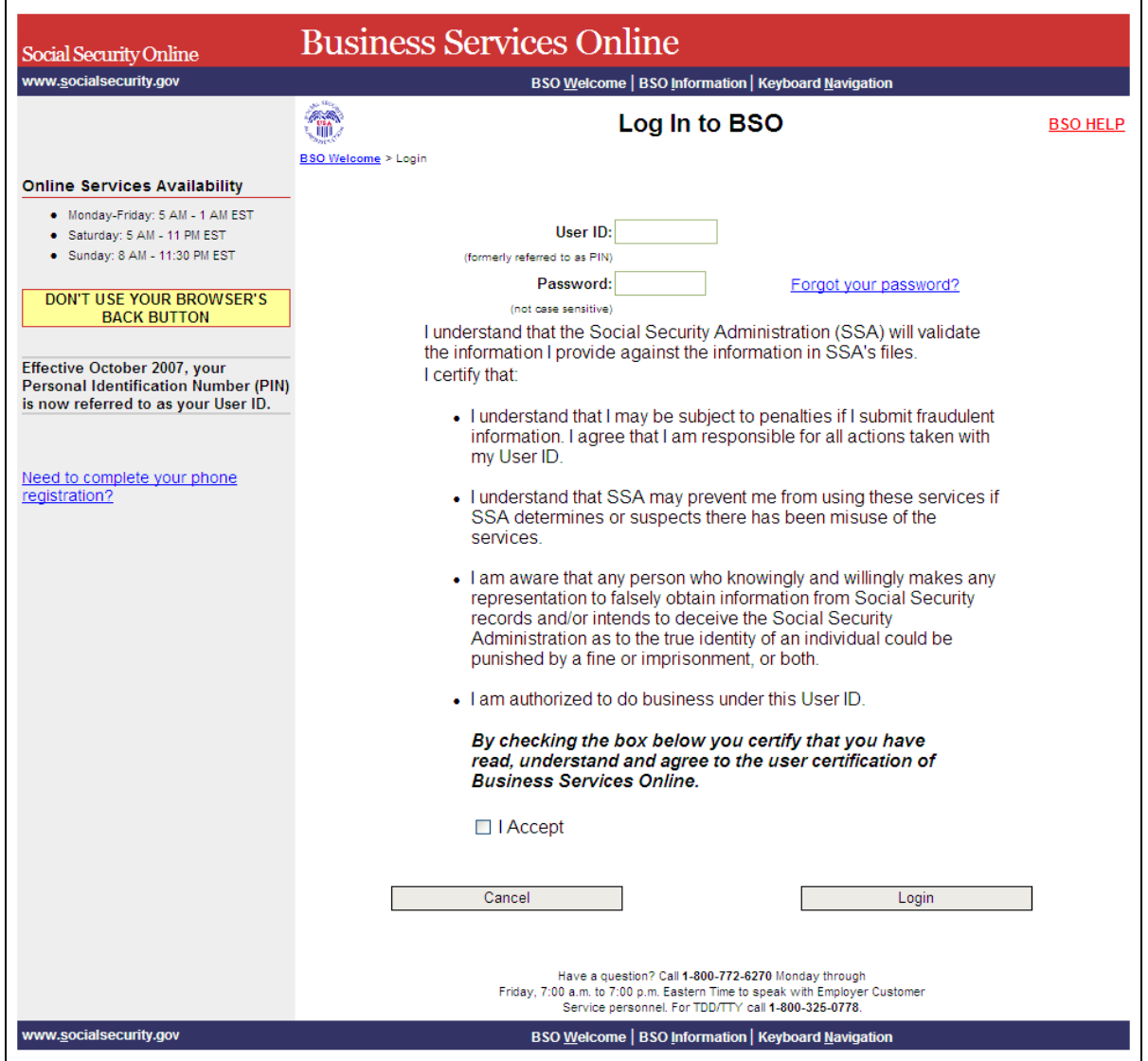

**STEP 3:** Enter your User ID and password.

**STEP 4**: Select the "I Accept" check box after reading the conditions defined on the Log In to BSO page. Select the **Login** button. The system displays the BSO Main Menu page (To return to the BSO Welcome page, select the **Cancel** button.).

 $\overline{a}$ 

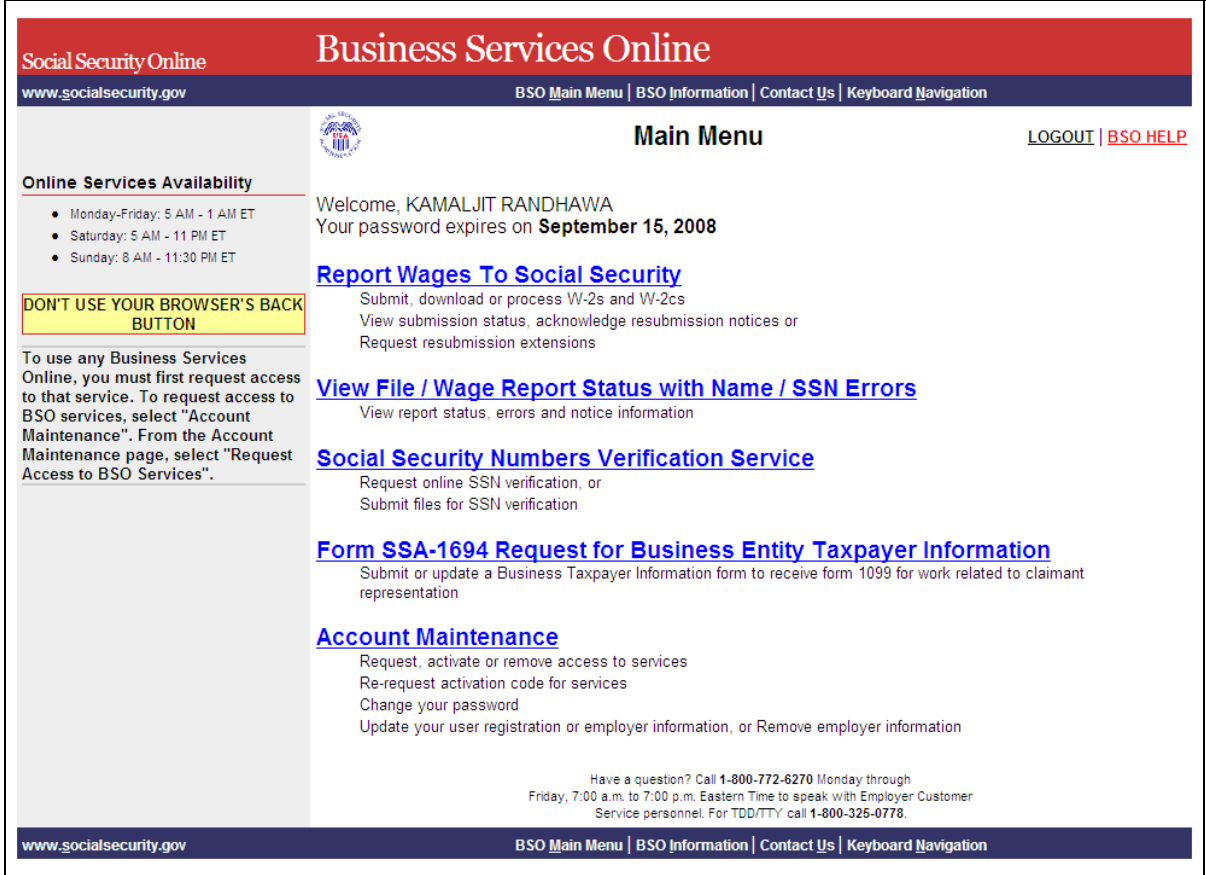

**STEP 5**: Select the **Report Wages to Social Security** link.

#### **Report Wages To Social Security**

Submit, download or process W-2s and W-2cs View submission status, acknowledge resubmission notices or Request resubmission extensions

The system displays the Report Wages to Social Security menu page.

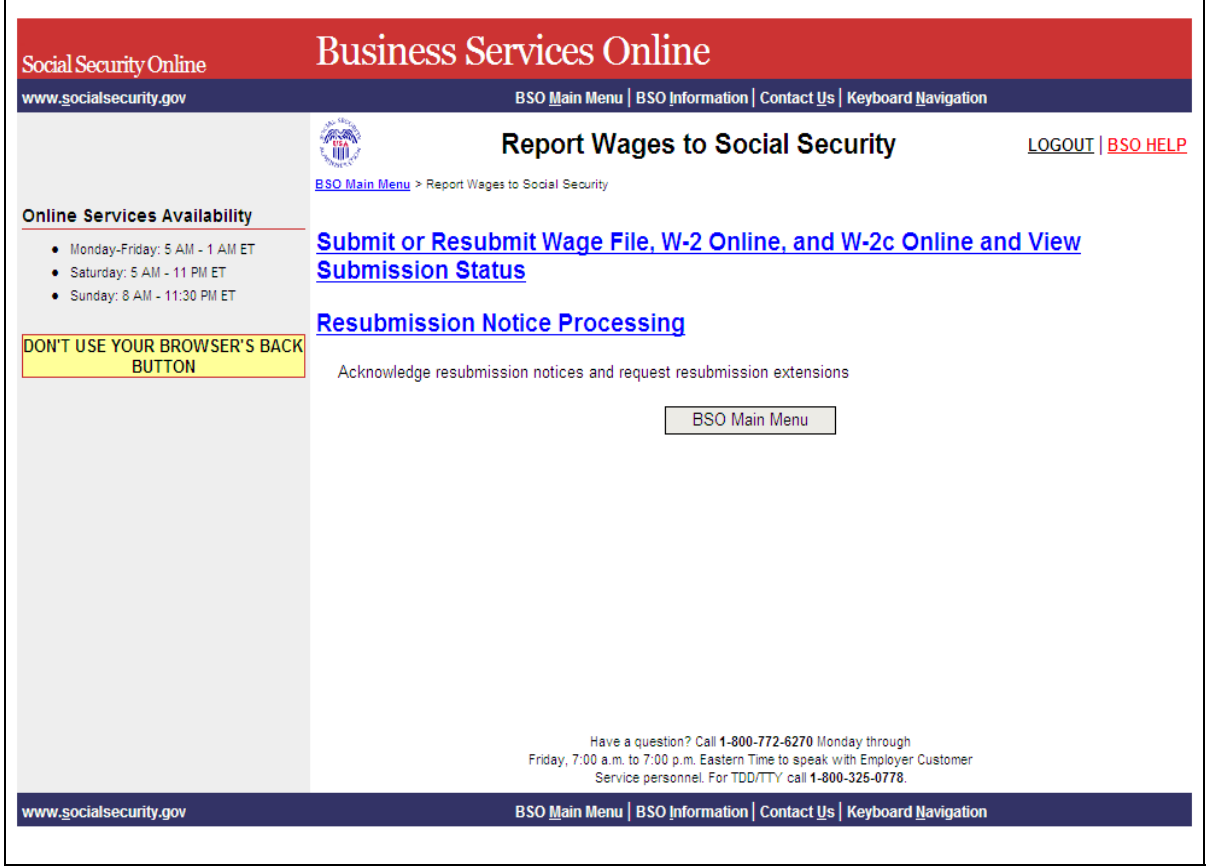

 $\overline{a}$ 

**STEP 6**: Select the **Resubmission Notice Processing** link. The system displays the Resubmission Notice Processing menu page.

(To return to the BSO Main Menu page, select the **BSO Main Menu** button.)

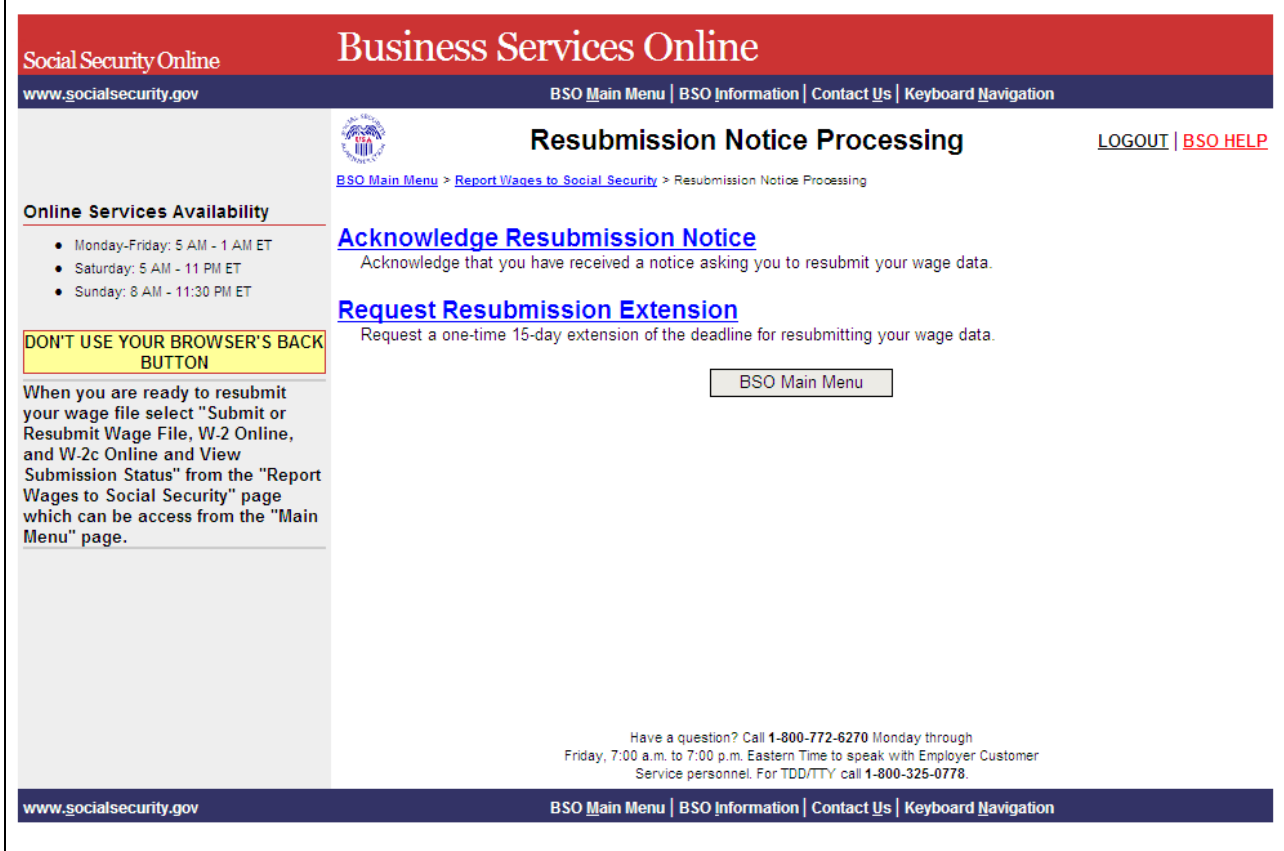

 $\overline{a}$ 

### **STEP 7**: Select the **Acknowledge Resubmission Notice** link.

(To return to the BSO Main Menu page, select the **BSO Main Menu** button.)

#### **Acknowledge Resubmission Notice**

Acknowledge that you have received a notice asking you to resubmit your wage data.

The system displays the Query Attestation page.

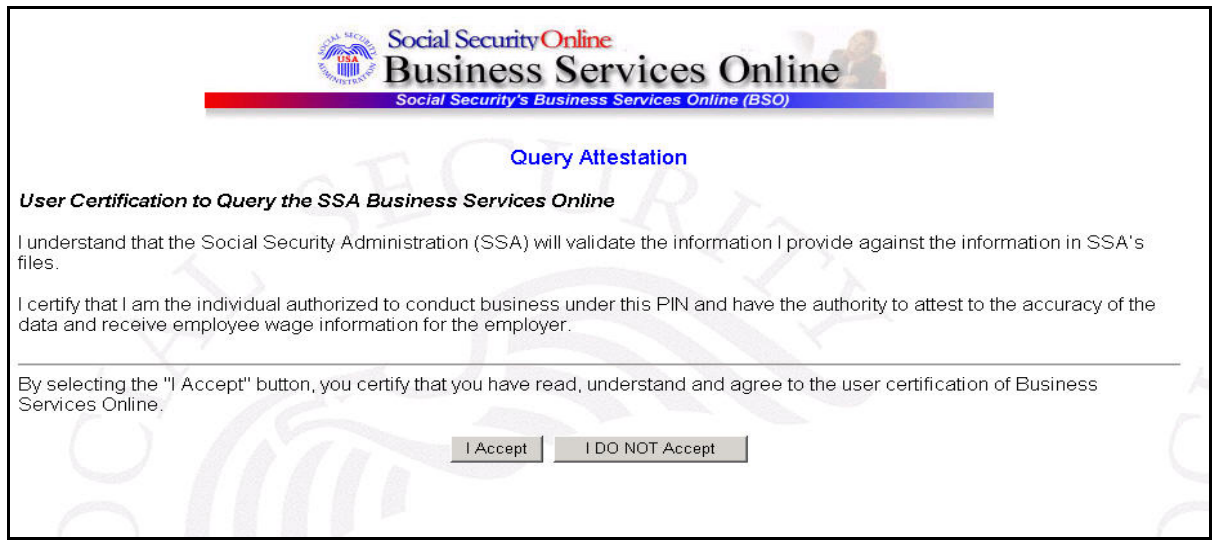

 $\overline{a}$ 

**Step 8**: Select the **I Accept** button after reading the conditions defined on the Query Attestation page. The system displays the Acknowledge Resubmission Notice page.

(To return to the BSO Main Menu page, select the **I DO NOT Accept** button.)

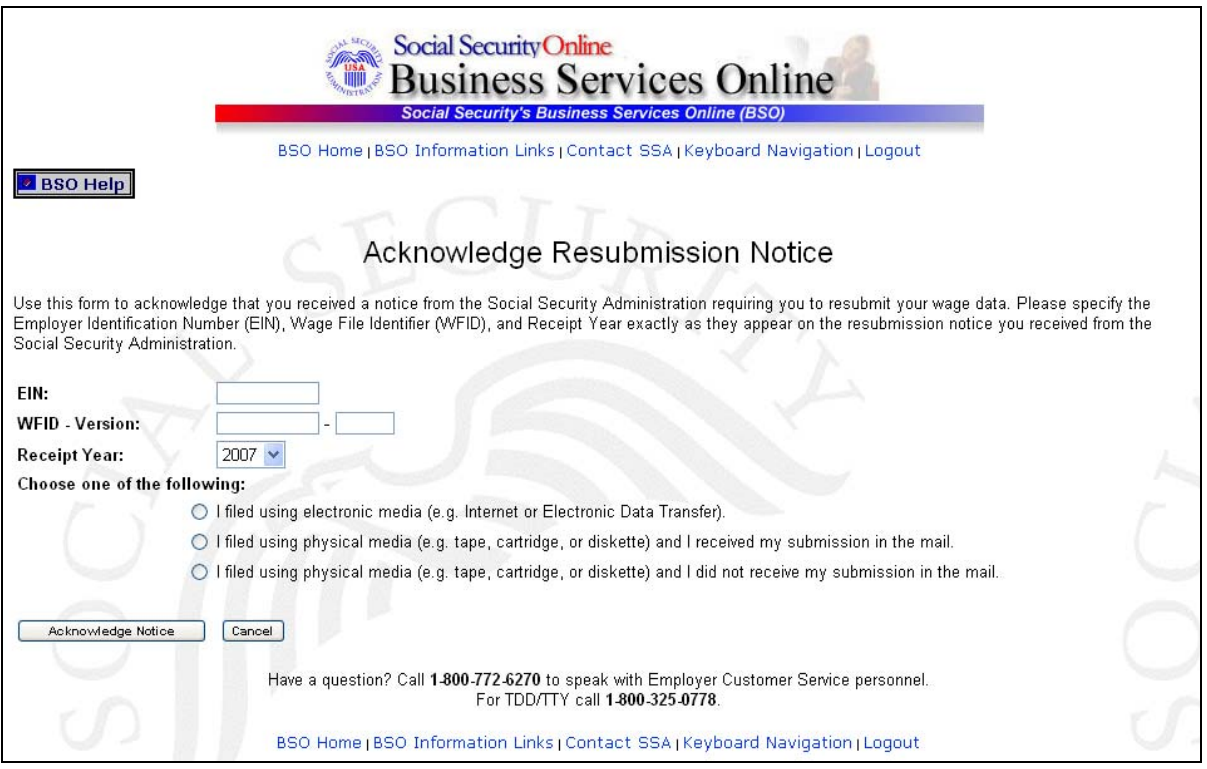

**STEP 9**: Enter your Employer Identification Number (EIN), Wage File Identifier (WFID), Version, and Receipt Year (exactly as they appear on the resubmission notice you received from SSA) and indicate the appropriate filing method.

 $\overline{a}$ 

**STEP 10**: Select the **Acknowledge Notice** button to process the acknowledgement (Otherwise, select the **Cancel** button to cancel the acknowledgement and return to the BSO Main Menu page.). The system displays the Notice Acknowledgement Receipt page.

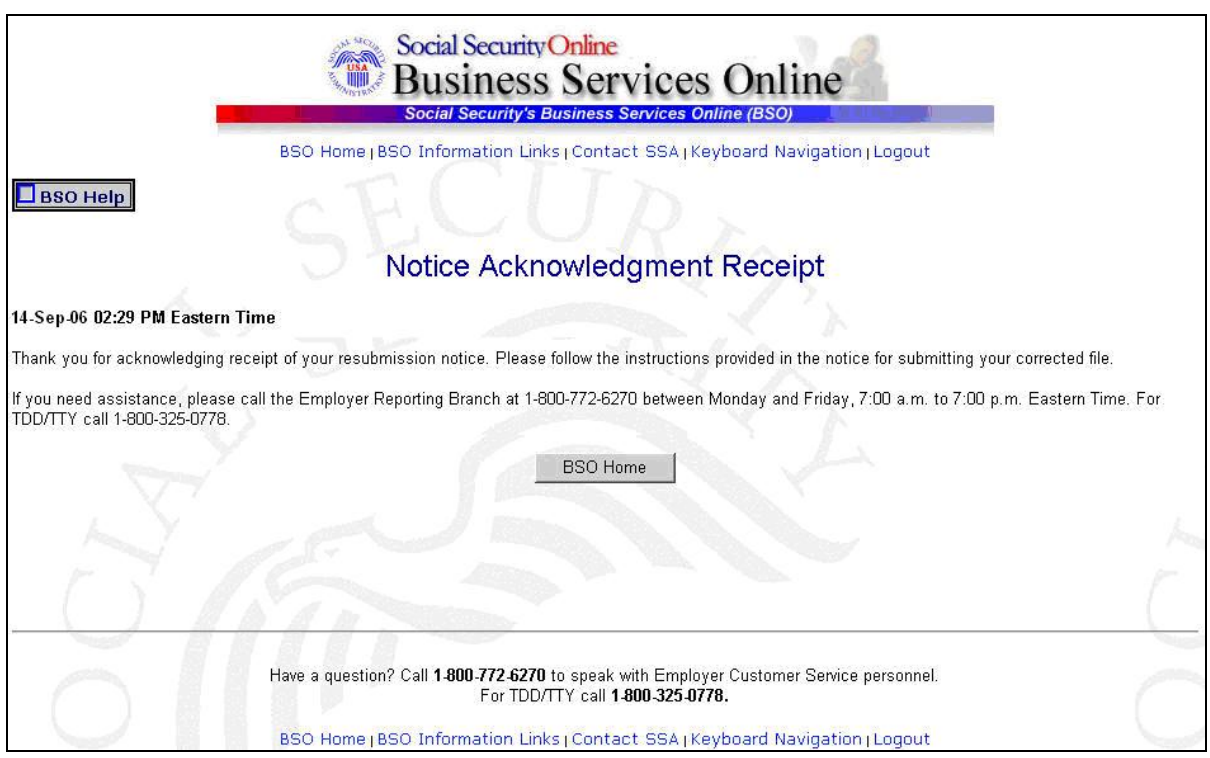

**STEP 11:** Select the **BSO Home** button to return to the BSO Main Menu page.